Computador Pessoal IBM

**Informações Sobre Software**

**Windows 2000 Professional Windows NT Workstation 4.0 Windows 98 Windows 95 Aplicações e Software de Suporte**

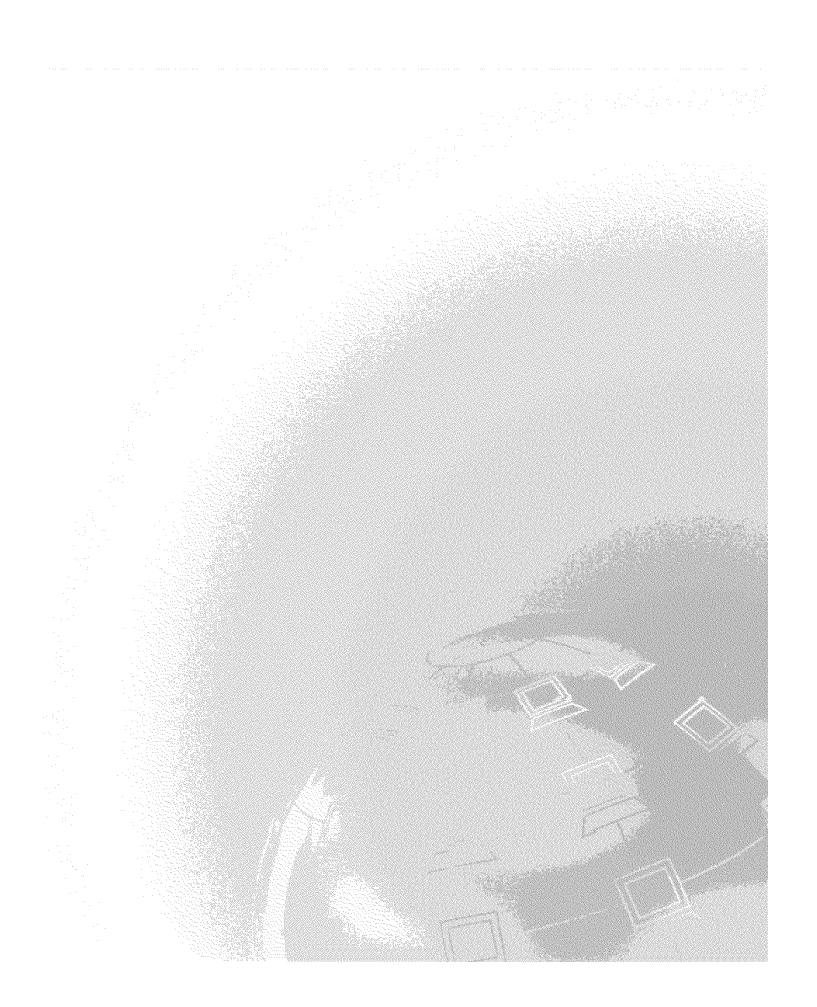

Computador Pessoal IBM

**Informações Sobre Software**

**Windows 2000 Professional Windows NT Workstation 4.0 Windows 98 Windows 95 Aplicações e Software de Suporte**

IBM

 **Nota** 

Antes de utilizar as informações contidas neste manual, bem como o produto a que elas se referem, não deixe de ler as informações incluídas no Apêndice A, "Consultar o contrato de licença" na página 35 e no Apêndice B, "Informações especiais e marcas comerciais" na página 37.

#### **Segunda Edição (Março de 2000)**

**O parágrafo seguinte não se aplica ao Reino Unido nem a qualquer outro país onde estas cláusulas sejam incompatíveis com a lei local:** A INTERNATIONAL BUSINESS MACHINES CORPORATION FORNECE ESTA PUBLICAÇÃO "TAL COMO ESTÁ", SEM GARANTIA DE QUALQUER ESPÉCIE, QUER EXPLÍCITA QUER IMPLÍCITA, INCLUINDO, MAS NÃO SE LIMITANDO ÀS GARANTIAS IMPLÍCITAS DE COMERCIALIZAÇÃO OU ADEQUAÇÃO A UM DETERMINADO FIM. Alguns Estados não permitem a exclusão de garantias, quer explícitas quer implícitas, em determinadas transacções; esta declaração pode, portanto, não se aplicar ao seu caso.

É possível que esta publicação contenha imprecisões técnicas ou erros de tipografia. A IBM permite-se fazer alterações periódicas às informações aqui contidas; essas alterações serão incluídas nas posteriores edições desta publicação. Em qualquer altura, a IBM pode efectuar melhoramentos e/ou alterações no(s) produto(s) e/ou no(s) programa(s) descrito(s) nesta publicação.

Esta publicação foi criada tendo em vista produtos e serviços disponíveis nos Estados Unidos da América. É possível que a IBM não disponibilize, nos restantes países, os produtos, serviços ou módulos mencionados neste manual, estando as informações aqui incluídas sujeitas a alteração sem aviso prévio. Para obter informações sobre os produtos, serviços e módulos disponíveis na sua área, contacte um representante local IBM.

Todos os pedidos de informações técnicas sobre produtos IBM deverão ser feitos aos concessionários autorizados IBM ou aos representantes de vendas IBM.

 Copyright International Business Machines Corporation 2000. Todos os direitos reservados.

# **Índice**

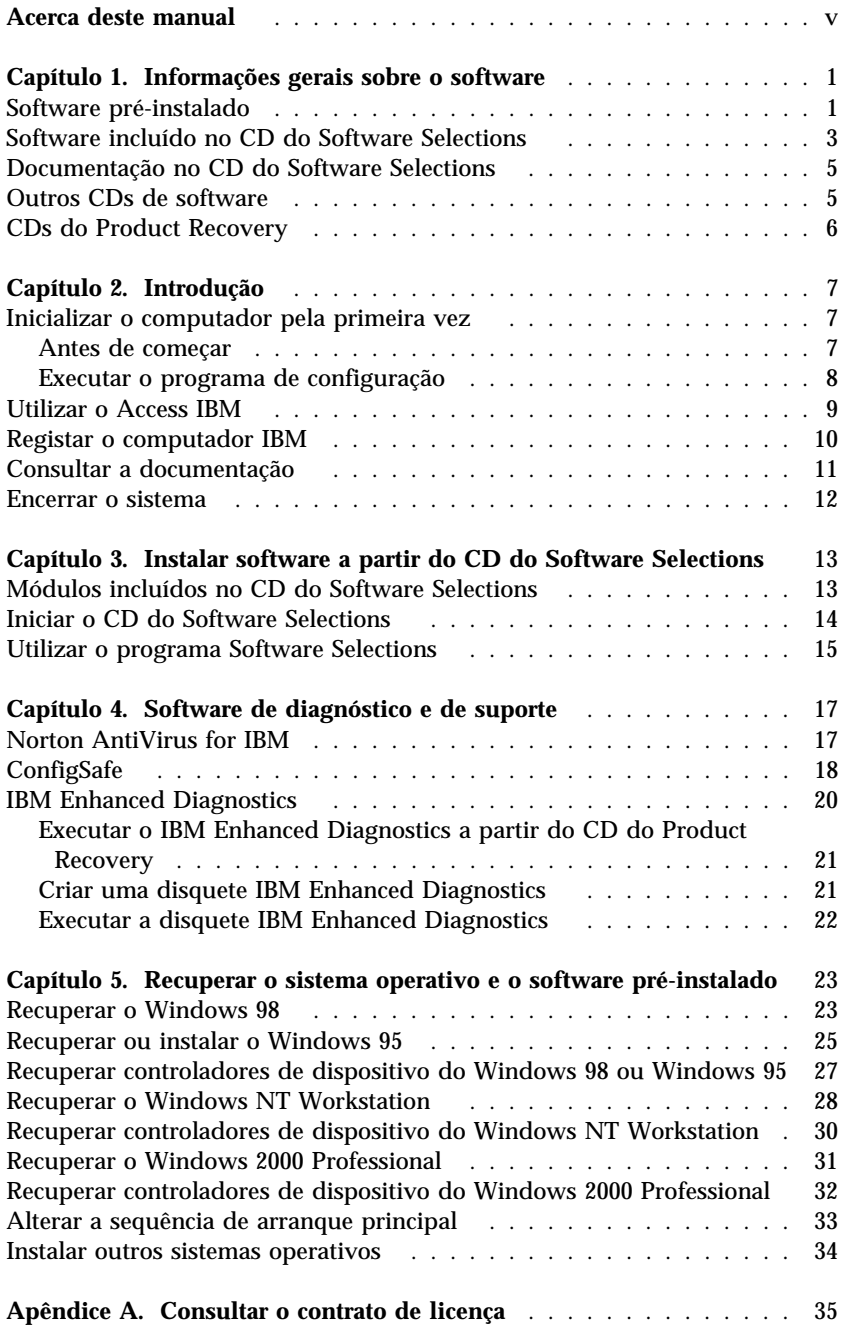

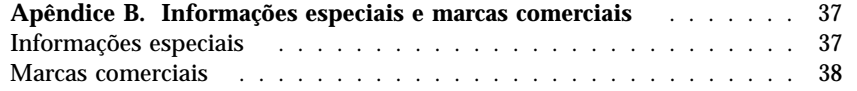

## **Acerca deste manual**

Este manual contém informações gerais sobre o software fornecido com o computador.

Este manual está organizado do seguinte modo:

- O Capítulo 1, "Informações gerais sobre o software" na página 1, contém informações gerais sobre o software fornecido com o computador.
- O Capítulo 2, "Introdução" na página 7, contém informações que visam ajudá-lo a começar a utilizar o computador e explicações acerca de alguns dos módulos de software instalados no computador.
- O Capítulo 3, "Instalar software a partir do CD do Software Selections" na página 13, contém informações relativas à instalação ou reinstalação do software incluído no *CD do Software Selections*.
- O Capítulo 4, "Software de diagnóstico e de suporte" na página 17, contém informações acerca do software de resolução de problemas e de suporte fornecido com o computador.
- O Capítulo 5, "Recuperar o sistema operativo e o software pré-instalado" na página 23, contém informações sobre a recuperação do sistema operativo, aplicações e controladores de dispositivo pré-instalados.
- O Apêndice A, "Consultar o contrato de licença" na página 35, contém instruções de consulta do *Contrato IBM de Licença Internacional para Programas Não Garantidos*.
- O Apêndice B, "Informações especiais e marcas comerciais" na página 37, contém informações especiais, bem como informações sobre marcas comerciais.

## **Capítulo 1. Informações gerais sobre o software**

Este computador IBM® é fornecido com um dos seguintes sistemas operativos Microsoft<sup>®</sup> Windows<sup>®1</sup> pré-instalado:

- Windows  $NT^{\circledast}$  Workstation 4.0
- Windows 98 Second Edition (SE)
- Windows 2000 Professional

Complementarmente, está incluída uma grande variedade de software, tais como programas de aplicação, utilitários de diagnóstico e controladores de dispositivo. Parte do software encontra-se *pré-instalada* e outra parte está incluída nos CDs fornecidos com o computador.

**Nota:** O Microsoft Windows 95 não se encontra pré-instalado em qualquer dos modelos suportados pelo presente manual. Contudo, o Windows 95 pode ser instalado em alguns computadores, mediante a utilização dos *CDs do Product Recovery* da IBM para Windows 98. Esta opção não se encontra disponível para todos os computadores. (Para obter mais informações, consulte a secção "Recuperar ou instalar o Windows 95" na página 25.)

#### **Importante**

O software, que não o sistema operativo Microsoft, encontra-se licenciado nos termos do *Contrato IBM de Licença Internacional para Programas Não Garantidos*. A utilização do computador implica a aceitação do referido contrato de licença. Para obter instruções de consulta do referido contrato, consulte o Apêndice A, "Consultar o contrato de licença" na página 35 deste manual.

## **Software pré-instalado**

Além do sistema operativo Microsoft, encontra-se pré-instalado o seguinte software:

 O **Access IBM**, que consiste numa localização central a partir da qual o utilizador pode registar o computador, criar disquetes de diagnóstico, instalar software fornecido pela IBM, definir a data e a hora, configurar a impressora, consultar manuais em linha, ler o contrato de licença e a

<sup>1</sup> O Certificate of Authenticity da Microsoft constitui a garantia do utilizador de que o software Windows instalado no computador está devidamente licenciado pela Microsoft Corporation.

Copyright IBM Corp. 2000 **1**

garantia em linha, bem como obter informações sobre produtos e assistência técnica IBM.

- O **ConfigSafe**, uma poderosa ferramenta de rastreio e recuperação da configuração. Este programa dispõe de funções que podem ser utilizadas na recuperação do sistema, caso a área de trabalho fique danificada, inutilizável ou não possa ser iniciada.
- O **Microsoft Office 2000 Small Business Edition**, que se encontra pré-instalado em alguns modelos. Se necessitar de reinstalar este programa, utilize os CDs do Microsoft Office 2000 fornecidos com o computador. O Microsoft Office 2000 não está incluído no CD do *Software Selections*.
- **Controladores de dispositivo** para os módulos instalados de origem. Os controladores de dispositivo encontram-se igualmente disponíveis na World Wide Web, no endereço http://www.ibm.com/pc/support/. Para obter a lista dos ficheiros transferíveis específicos do computador, indique o tipo/número do modelo da máquina no campo **Quick Path**. Para obter informações adicionais sobre a instalação dos controladores de dispositivo, consulte a secção apropriada, correspondente ao sistema operativo instalado no seu computador, no Capítulo 5, "Recuperar o sistema operativo e o software pré-instalado" na página 23.
- O **Windows NT Workstation Service Pack**, que corresponde a uma actualização do Windows NT Workstation, disponibilizada aos utilizadores do Windows NT Workstation pela Microsoft. Se o computador tiver o Microsoft Windows NT Workstation pré-instalado, a IBM terá instalado o Service Pack 5 no disco rígido, para conveniência do utilizador.

#### **Importante**

Para instalar controladores de dispositivo sem afectar a instalação do Service Pack, será necessário instalar os controladores de dispositivo a partir do directório I386, da unidade C. Se os controladores de dispositivo forem instalados a partir de qualquer outro directório ou unidade, que não o directório I386 da unidade C, terá de voltar a instalar o Service Pack, após a instalação dos controladores de dispositivo.

Para reinstalar o Service Pack, faça duplo clique no ícone **Service Pack 5**, no ambiente de trabalho. Em seguida, faça clique em **Reinstall Service Pack**.

O Capítulo 2, "Introdução" na página 7, contém informações adicionais sobre o software pré-instalado.

### **Software incluído no CD do Software Selections**

Além dos programas e controladores de dispositivo pré-instalados pela IBM, os CDs do *Software Selections* incluem igualmente software adicional. Pode optar pela instalação do software que pretender, de acordo com os seus requisitos específicos.

É a seguir apresentada uma lista de alguns módulos incluídos nos CDs do *Software Selections*. Os CDs do *Software Selections* fornecidos com o computador podem não incluir todo o software incluído nesta lista. É possível que parte deste software não se encontre disponível em todos os idiomas ou em todos os países. Além disso, pode diferir do das versões comercializadas e pode não incluir toda a documentação ou funções. Para obter informações sobre como instalar software a partir dos CDs do *Software Selections*, consulte o Capítulo 3, "Instalar software a partir do CD do Software Selections" na página 13.

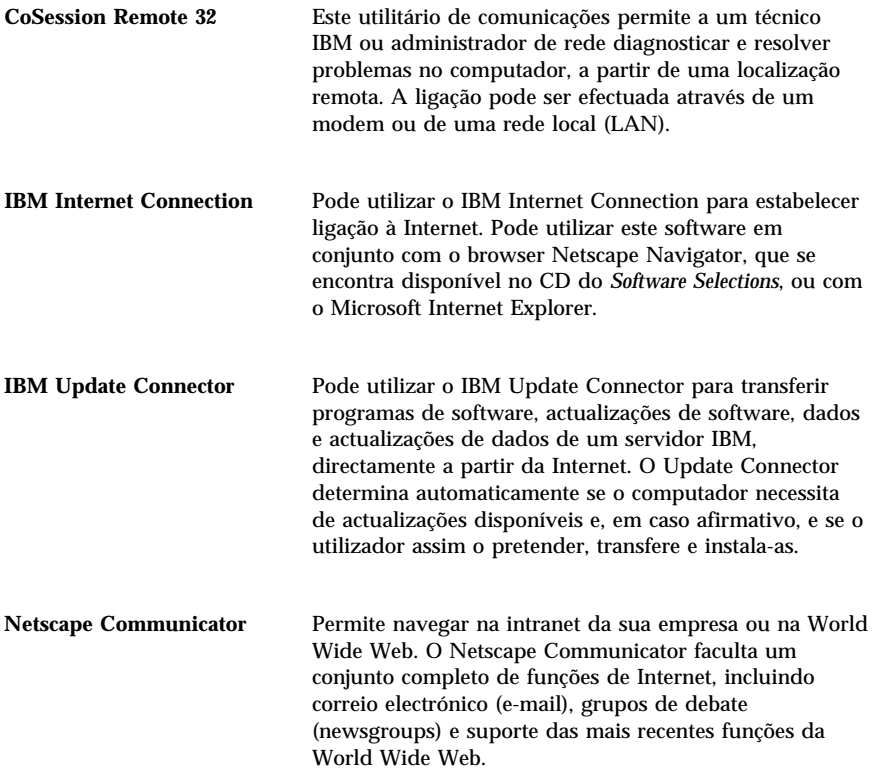

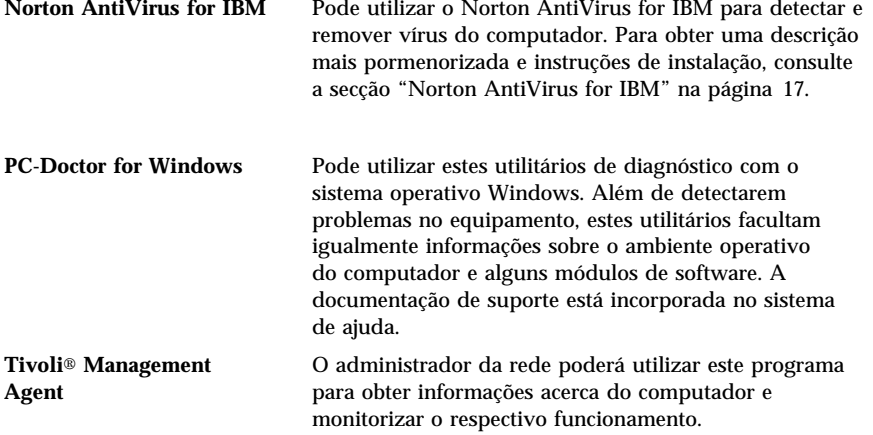

Alguns modelos são fornecidos com um CD do *Software Selections* adicional, que inclui o seguinte software:

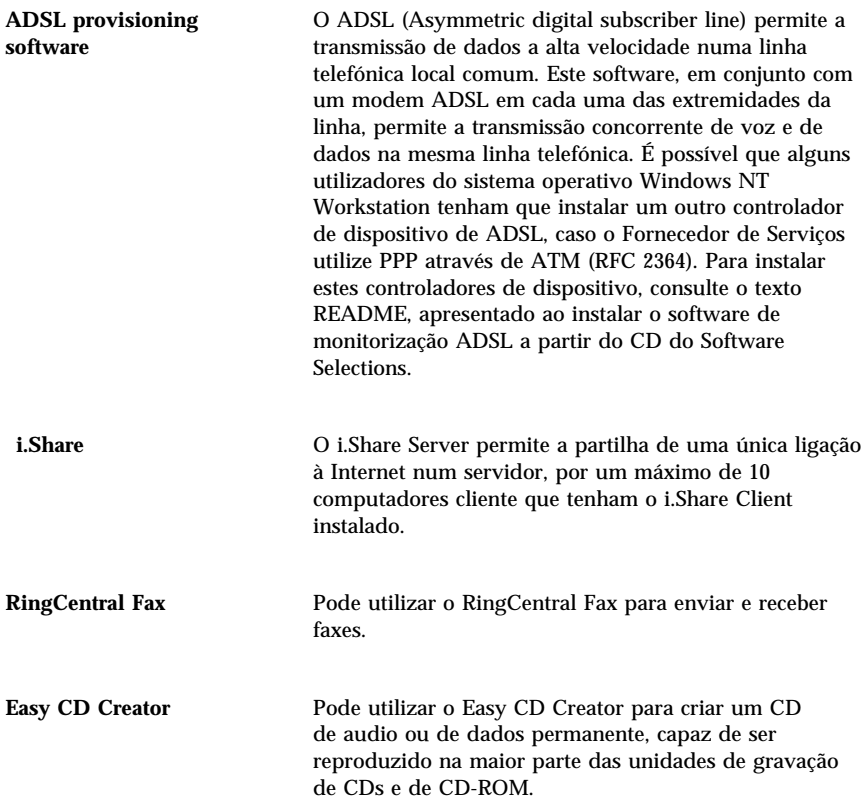

## **Documentação no CD do Software Selections**

O CD do *Software Selections* inclui documentação relativa ao computador em ficheiros PDF (Portable Document Format). Este CD contém os documentos a seguir indicados e, dependendo do modelo, poderá incluir documentos adicionais. Para obter informações sobre como instalar e consultar a documentação, consulte a secção "Consultar a documentação" na página 11.

- O manual do utilizador do computador
- *Understanding Your Personal Computer*
- *Informações Sobre Software* (este manual)

## **Outros CDs de software**

Alguns modelos são fornecidos com CDs adicionais que incluem software, que pode ser instalado pelo utilizador, de acordo com os seus requisitos.

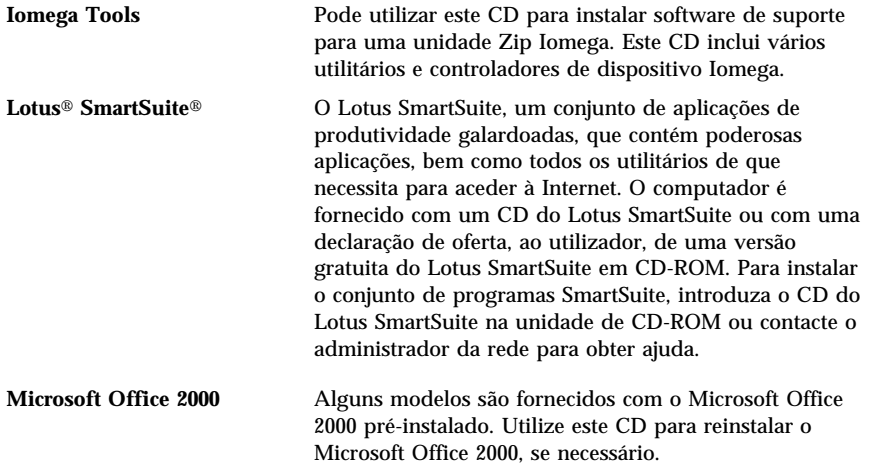

#### **CDs do Product Recovery**

Não são fornecidas com o computador quaisquer disquetes de cópia de segurança do software pré-instalado. Contudo, a maior parte dos programas e controladores de dispositivo pré-instalados pela IBM, para módulos e dispositivos instalados de origem, estão incluídos num ou mais CDs do *Product Recovery*, fornecidos com computador. Para obter informações sobre a utilização dos CDs do *Product Recovery*, consulte a secção apropriada, correspondente ao sistema operativo instalado no seu computador:

- "Recuperar o Windows 98" na página 23
- "Recuperar ou instalar o Windows 95" na página 25
- "Recuperar controladores de dispositivo do Windows 98 ou Windows 95" na página 27
- "Recuperar o Windows NT Workstation" na página 28
- "Recuperar controladores de dispositivo do Windows NT Workstation" na página 30
- "Recuperar o Windows 2000 Professional" na página 31
- "Recuperar controladores de dispositivo do Windows 2000 Professional" na página 32

## **Capítulo 2. Introdução**

Este capítulo contém informações que visam ajudá-lo a começar a utilizar o computador. Nomeadamente, descreve:

- As acções que é necessário executar antes e após a primeira inicialização do computador
- Os procedimentos para:
	- Aceder a informações e executar tarefas a partir do programa Access IBM
	- Registar o computador
	- Consultar documentação
	- Encerrar o sistema em segurança

## **Inicializar o computador pela primeira vez**

Antes de utilizar o sistema operativo pela primeira vez, tem de executar o respectivo procedimento de configuração.

**Importante:** Quando inicializar o computador pela primeira vez, tem de executar o procedimento de configuração (Setup) antes de desligar o computador. Caso contrário, podem ocorrer resultados inesperados.

## **Antes de começar**

Antes de iniciar o procedimento de configuração, necessita dos seguintes elementos:

- O manual do sistema operativo fornecido com o computador
- O Certificate of Authenticity da Microsoft anexado ao computador
- Obter informações sobre a rede (se aplicável), junto do administrador da rede
- Se houver uma impressora directamente ligada ao computador, o respectivo modelo e a porta utilizada pela mesma

### **Executar o programa de configuração**

Se o programa de configuração (Setup) ainda não tiver sido executado, será apresentado quando o computador for ligado pela primeira vez. O programa solicitará ao utilizador a selecção de opções ou a introdução de informações, à medida que for necessário. Se precisar de informações mais pormenorizadas do que as incluídas nas notas seguintes, consulte o manual do sistema operativo Microsoft.

#### **Informações relativas a todos os sistemas operativos**

- O programa de configuração apresentado quando o computador é ligado é ligeiramente diferente do descrito no manual do sistema operativo. Algumas opções descritas no manual não aparecem por estarem predefinidas.
- Durante o procedimento de configuração, terá de indicar se aceita ou não o contrato de licenciamento.
- Em alguns casos, o número de ID do produto Microsoft já está introduzido nos campos do registo. Caso contrário, terá de indicar o número de ID do produto referido no Certificate of Authenticity. O Certificate of Authenticity da Microsoft encontra-se anexado ao computador.
	- **Nota:** Se não tiver recebido um manual do sistema operativo juntamente com o computador, consulte o capítulo "Obter Ajuda, Assistência e Informações" do *Manual de Consulta Rápida*, para obter informações sobre como encomendar um manual.
- Uma vez concluído o procedimento de configuração e após o sistema operativo ter sido reiniciado, é apresentado o ambiente de trabalho do Windows.
	- **Nota:** Para visualizar a janela de início de sessão em Windows NT Workstation, é necessário premir a combinação de teclas Ctrl+Alt+Delete.
- Assim que possível, crie uma disquete IBM *Enhanced Diagnostics*. Esta disquete de arranque pode ser utilizada para identificar problemas no computador. Para obter informações sobre como criar uma disquete de diagnóstico, consulte a secção "Criar uma disquete IBM Enhanced Diagnostics" na página 21.

#### **Informações para os utilizadores do Windows 98 SE**

Estas informações referem-se a alguns computadores fornecidos com o sistema operativo Windows 98 SE. Se estiver instalado um modem no computador, este estabelecerá a ligação à IBM e à Microsoft, através da Internet, ao executar o programa de configuração. Se pretender, pode transmitir o registo automaticamente nesse momento. Para obter mais informações, consulte a secção "Registar o computador IBM" na página 10.

#### **Informações para os utilizadores do Windows NT Workstation**

 O disco rígido do computador é fornecido de origem com uma ou duas partições com uma capacidade de 2 GB (dependendo do modelo), já formatadas. Uma partição, designada por unidade C, contém o Windows NT Workstation e o restante software pré-instalado. O restante espaço em disco não se encontra formatado e não poderá ser utilizado até o utilizador formatar e criar as partições pretendidas, em conformidade com os seus requisitos.

Para criar partições no disco rígido:

- 1. No menu do Access IBM, faça clique em **Inicializar**. Para obter mais informações sobre como utilizar o Access IBM, consulte a secção "Utilizar o Access IBM".
- 2. No menu Inicializar, faça clique em **Definir partições no disco rígido**.
- 3. É iniciado o utilitário Disk Administrator. Para obter mais informações sobre como definir partições no disco rígido, faça clique em **Help**, na janela Disk Administrator.
- 4. Após a criação das partições no disco rígido, feche o programa Disk Administrator.
- Assim que possível, crie uma disquete de recuperação de emergência (*Emergency Repair Diskette*) do *Windows NT Workstation*, seguindo as instruções incluídas no manual do sistema operativo. A criação desta disquete é de extrema importância, na medida em que pode ser posteriormente utilizada para efeitos de recuperação do sistema. Sempre que instalar módulos adicionais no sistema, crie uma nova disquete de recuperação de emergência, de modo a assegurar que a disquete reflecte a configuração actual do sistema. Para obter informações adicionais relativas à criação e utilização da disquete, consulte o manual do sistema operativo.

## **Utilizar o Access IBM**

Uma vez concluído o programa de configuração e aberto o ambiente de trabalho do Windows, é apresentado o menu do Access IBM. O Access IBM faculta uma localização central que lhe permite:

- Registar o computador IBM.
- Iniciar o CD do *Software Selections* para instalar software adicional como, por exemplo, o incluído na lista da secção "Software incluído no CD do Software Selections" na página 3.
- Criar uma disquete de diagnóstico de arranque.
- Consultar o *Contrato IBM de Licença Internacional para Programas Não Garantidos*.
- Executar algumas tarefas de configuração do sistema como, por exemplo:
	- Definir a data e a hora
	- Configurar a rede
	- Obter informações sobre a organização do espaço de trabalho
- Aceder a páginas IBM na World Wide Web (que contêm informações sobre produtos IBM e assistência técnica). Para que lhe seja possível utilizar esta opção, o computador tem que ter uma ligação à Internet com um browser instalado. De outro modo, poderá estabelecer ligação a páginas Web seleccionadas, existentes no disco rígido.

Utilizar o Access IBM:

- 1. Se o Access IBM não tiver sido iniciado no ambiente de trabalho do Windows, faça clique no botão **Start** ou **Iniciar** do Windows; em seguida, localize e faça clique em **Access IBM**.
- 2. De um modo geral, para a execução de tarefas ou obtenção de informações através do Access IBM:
	- a. Faça clique numa das categorias incluídas na lista do menu:
		- **Inicializar Personalizar Obter ajuda Ver licença e garantia**

Ao seleccionar uma categoria, é apresentado um menu específico relativo a cada uma das categorias.

b. No menu da categoria, faça clique no tópico pretendido. Se aplicável, siga as instruções apresentadas no ecrã.

### **Registar o computador IBM**

O registo do computador permite à IBM prestar-lhe um serviço de maior qualidade. Quando as informações de registo são recebidas, são colocadas numa base de dados central, acessível por representantes do suporte técnico IBM. Se necessitar de obter assistência técnica, o representante do suporte técnico dispõe já dos elementos relacionados com o seu computador, evitando assim o dispêndio de tempo ao telefone. Além disso, quaisquer comentários que tenha efectuado sobre o computador são objecto de análise por parte de uma equipa de profissionais empenhados na satisfação dos requisitos do cliente e constituem um importante contributo para o aperfeiçoamento da linha de computadores IBM.

Ao configurar o computador, utilize o programa Product Registration para registar o computador na IBM. Este programa obtém o nome, endereço, números de telefone e de fax, endereço de correio electrónico (e-mail), tipo de máquina e número de série do computador. Envie as informações de registo à IBM, utilizando um dos seguintes métodos:

- Impressão e envio pelo correio das informações à IBM, para o endereço indicado no programa Product Registration.
- Se o computador tiver um modem instalado, transmissão das informações directamente para a IBM.

Se não tiver registado o computador durante o programa de configuração inicial, poderá fazê-lo a qualquer momento, depois de concluído o programa de configuração. Para registar o computador:

- 1. No Access IBM, faça clique em **Inicializar**. É apresentado o menu relacionado. (Para obter informações de ajuda sobre a utilização do Access IBM, consulte a página 9.)
- 2. Faça clique em **Enviar o registo à IBM** e, em seguida, siga as instruções apresentadas no ecrã.

Pode igualmente efectuar o registo do computador através da World Wide Web, no endereço http://www.ibm.com/pc/register.

#### **Consultar a documentação**

A documentação acerca do equipamento e software do computador é fornecida em formato PDF (Portable Document Format). Para a respectiva consulta, é necessário utilizar o Adobe Acrobat Reader. Se o Acrobat Reader não estiver instalado no computador, pode instalá-lo a partir do *CD do Software Selections* ou transferi-lo a partir do Web site da Adobe e, em seguida, instalá-lo.

**Nota:** A aplicação de instalação incluída no *CD do Software Selections* instala a versão inglesa do Acrobat Reader for Windows. As versões relativas a outros idiomas e sistemas operativos podem ser obtidas a partir do Web site da Adobe.

Para aceder aos ficheiros de documentação:

- 1. No Access IBM, faça clique em **Personalizar** → **Instalar software**.
- 2. Introduza o *CD do Software Selections* na unidade de CD-ROM e localize os documentos que pretende instalar.
- 3. Seleccione a opção de instalação de documentação.

4. Após a instalação dos manuais em linha, pode aceder aos mesmos fazendo clique em **Start (Iniciar)** → **Programs (Programas)** → **Online Books**, no ambiente de trabalho do Windows.

Os manuais em linha também se encontram disponíveis em formato PDF, na World Wide Web, no endereço http://www.ibm.com/pc/ww/ibmpc/userguides.html.

#### **Encerrar o sistema**

Para evitar a perda de dados não guardados ou a ocorrência de danos nos programas, execute sempre o procedimento de encerramento antes de desligar o computador.

Para encerrar o sistema:

- 1. Guarde os dados com os quais esteja a trabalhar.
- 2. Feche todas as aplicações que se encontrem abertas.
- 3. Faça clique no botão **Start** ou **Iniciar** do Windows.
- 4. Faça clique em **Shut Down** ou **Encerrar**.
- 5. Na caixa de diálogo, seleccione **Shut Down** ou **Encerrar** e, em seguida, em **OK** para confirmar o pedido.

## **Capítulo 3. Instalar software a partir do CD do Software Selections**

Utilize as informações incluídas neste capítulo, se pretender instalar ou reinstalar software a partir do CD do *Software Selections*. Alguns modelos incluem um segundo CD do *Software Selections* com software adicional.

#### **Importante**

O Microsoft Internet Explorer 4.0, ou versão superior, tem que se encontrar instalado para que seja possível executar os CDs do *Software Selections*.

#### **Notas:**

- 1. Os CDs do *Software Selections* não incluem sistemas operativos. Para poder utilizar os CDs, tem de ter instalado um sistema operativo.
- 2. Nem todo o software se encontra disponível para todos os sistemas operativos. Para determinar quais os programas disponíveis para o sistema operativo instalado no seu computador, consulte os CDs do *Software Selections*.

#### **Módulos incluídos no CD do Software Selections**

Os CDs do *Software Selections* contêm programas de aplicação, software de suporte e documentação relativos ao computador.

Pode utilizar os CDs para:

- Instalar produtos de software ou documentação (Online Books) directamente a partir do CD, em modelos equipados com uma unidade de CD-ROM.
- Criar uma imagem, no disco rígido ou numa unidade de rede local (LAN), do CD do *Software Selections*, e instalar os produtos de software a partir dessa imagem.

Os CDs do *Software Selections* dispõem de uma interface gráfica de fácil utilização, bem como de procedimentos de instalação automática, para a maior parte dos programas. Dispõem igualmente de sistemas de ajuda que descrevem os módulos incluídos nos CDs.

Os programas incluídos nos CDs do *Software Selections* estão devidamente licenciados ao abrigo dos termos e condições do *Contrato IBM de Licença Internacional para Programas Não Garantidos*, disponível através do Access IBM (consulte o Apêndice A, "Consultar o contrato de licença" na página 35).

## **Iniciar o CD do Software Selections**

Para utilizar o CD do *Software Selections*, introduza-o na unidade de CD-ROM. Se a função de reprodução automática estiver activa, o programa Software Selections é automaticamente iniciado.

Se a função de reprodução automática estiver desactivada:

- 1. No Access IBM, faça clique em **Personalizar** → **Instalar software**. É apresentado o menu principal do Software Selections.
- 2. Seleccione a opção pretendida e, em seguida, siga as instruções apresentadas no ecrã.

#### ou

- 1. Faça clique no botão **Start** ou **Iniciar** do Windows e, em seguida, em **Run** ou **Executar**.
- 2. Escreva
	- *e*:\swselect.exe

em que *e* corresponde à letra da unidade de CD-ROM.

- 3. Prima Enter. É apresentado o menu do Software Selections.
- 4. Seleccione a opção pretendida e, em seguida, siga as instruções apresentadas no ecrã.

Após a respectiva instalação, o programa ficará acessível a partir da opção **Programs** ou **Programas** do menu Start ou Iniciar, do Windows. A maior parte dos programas dispõe de documentação de suporte incluída no sistema de ajuda em linha; outros dispõem ainda de documentação em linha (como, por exemplo, um ficheiro README).

## **Utilizar o programa Software Selections**

O programa Software Selections está incluído no CD do *Software Selections*.

Para utilizar o CD do *Software Selections* para instalar programas de software:

- 1. No menu do Software Selections, faça clique no selector de confirmação junto de cada um dos programas de software que pretende instalar.
- 2. Depois de seleccionar os programas, faça clique em **Instalar**. É apresentada uma janela que contém os programas de software que irão ser instalados. Faça clique em **OK** para prosseguir com o procedimento de instalação ou em **Cancelar** para anular as selecções efectuadas.
- 3. Para terminar a instalação, efectue as selecções adequadas e, em seguida, siga as instruções apresentadas no ecrã.

## **Capítulo 4. Software de diagnóstico e de suporte**

Esta secção contém informações acerca de parte do software de diagnóstico e de suporte fornecido com o computador.

- Norton AntiVirus for IBM
- ConfigSafe
- IBM Enhanced Diagnostics

## **Norton AntiVirus for IBM**

O programa Norton AntiVirus for IBM é um produto anti-vírus completo que detecta e elimina vírus do computador. Para instalar o programa Norton AntiVirus for IBM:

- 1. No Access IBM, faça clique em **Personalizar**. (Para obter informações sobre como iniciar o Access IBM, consulte a página 9.)
- 2. No menu Personalizar, faça clique em **Instalar software**.
- 3. Quando lhe for solicitado, introduza o CD do *Software Selections* na unidade de CD-ROM.
- 4. Quando for apresentado o menu do Software Selections, se necessário, faça clique no selector de confirmação junto de Norton AntiVirus for IBM.
- 5. Em seguida, faça clique em **Instalar**. É apresentada uma janela que contém os programas de software que irão ser instalados. Faça clique em **OK** para prosseguir com o procedimento de instalação ou em **Cancelar** para anular as selecções efectuadas.

Se pretender personalizar ou consultar as definições actuais do programa, após a respectiva instalação:

- 1. Faça clique no botão **Start** ou **Iniciar** do Windows.
- 2. Faça clique em **Programs** ou **Programas** → **Norton AntiVirus**.
- 3. Na janela Norton AntiVirus, faça clique em **Options**.
- 4. Faça clique nos separadores, na parte superior do ecrã, para rever e efectuar as alterações pretendidas. Para guardar as alterações, faça clique em **OK** em cada uma das janelas alteradas.
- 5. Para programar uma pesquisa ou LiveUpdate no Windows 98:
	- a. Faça clique no botão **Start** ou **Iniciar** do Windows. Seleccione **Programs** ou **Programas** → **Norton AntiVirus** → **Schedule a Scan or LiveUpdate**.
	- b. Na janela Scheduled Tasks, faça clique em **Add Scheduled Task**.
- Copyright IBM Corp. 2000 **17**
- c. Seleccione **Norton AntiVirus** como aplicação a ser executada.
- d. Defina o período de pesquisa pretendido.
- e. Feche a janela Scheduled Tasks.

A documentação de suporte está incorporada no sistema de ajuda em linha. Para aceder a esta documentação, proceda do seguinte modo:

- 1. Faça clique no botão **Start** ou **Iniciar** do Windows.
- 2. Faça clique em **Programs** ou **Programas** → **Norton AntiVirus** → **Product Support**.
- 3. Faça clique em **Reference Guide** ou **User's Guide**.
- **Nota:** Para consultar a documentação, é provável que tenha de instalar primeiro o Adobe Acrobat Reader. Para obter mais informações sobre como instalar o Acrobat Reader, consulte o *CD do Software Selections*.

### **ConfigSafe**

O programa ConfigSafe, pré-instalado no computador, constitui uma poderosa ferramenta de rastreio e recuperação da configuração. Dispõe de funções que facilitam ao utilizador (ou a técnicos dos serviços de assistência) a recuperação do sistema, caso o ambiente de trabalho fique danificado, inutilizável ou não possa ser iniciado.

As características de maior evidência do programa ConfigSafe incluem:

- Interface gráfica, orientada por menus.
- Função "snapshot" que captura e guarda automaticamente as informações de configuração do sistema, a intervalos regulares. Estas incluem informações sobre ficheiros de sistema, configuração do equipamento, versões de ficheiros, ligações à rede e registo (registry). A primeira captura é obtida na primeira vez que o computador é inicializado.
- Função de recuperação da configuração que pode ser utilizada para a reposição, apenas em segundos, da configuração anterior (ou da configuração de origem) do sistema.
- Função UNDO, que pode ser utilizada para anular as últimas alterações efectuadas e repor a configuração anterior.
- Rastreio automático das alterações efectuadas (inadvertidamente ou não) à configuração base do sistema.
- Função de relatório, que pode ser utilizada para produção (e, em seguida, visualização e impressão) de relatórios imediatos sobre as alterações à configuração do sistema. Estes relatórios podem facultar

informações chave como, por exemplo, uma lista das alterações ocorridas na última semana ou desde a configuração especificada de origem.

Estes relatórios podem ajudar o utilizador na identificação e resolução de problemas ou podem ser enviados por fax aos técnicos dos serviços de assistência para auxílio na resolução de problemas.

- Capacidade de funcionamento em conjunto com outros programas como, por exemplo, o CoSession Remote 32, para assistência remota.
- Execução automática de tarefas morosas como, por exemplo, criação de cópias de segurança das informações de configuração e obtenção de dados.
- Uma forma simples (apontar e fazer clique) de capturar as actuais definições do sistema, antes de efectuar alterações ao equipamento ou software. Este procedimento constitui um método rápido de recuperação, para o caso de ocorrerem problemas na sequência das alterações efectuadas.
- Módulos personalizáveis para cumprimento de requisitos específicos.

O ConfigSafe é um utilitário de identificação e resolução de problemas de grande utilidade, particularmente quando surgem problemas na sequência da instalação de uma nova aplicação ou adaptador. Antes de efectuar alterações à configuração do sistema, utilize o ConfigSafe para efectuar uma captura da configuração actual. Caso as alterações aos ficheiros de configuração inviabilizem o acesso ao computador, poderá repor facilmente a configuração anteriormente activa.

Se não conseguir resolver um problema e se se vir confrontado com a necessidade de contactar um representante do suporte técnico IBM, utilize o programa ConfigSafe para gerar um relatório das alterações recentemente efectuadas na configuração, antes de contactar o IBM PC HelpCenter®. Deste modo, faculta ao representante do suporte técnico IBM as informações incluídas neste relatório, necessárias à resolução do problema.

Se, por qualquer motivo, tiver que reinstalar este programa, execute os seguintes passos:

- 1. No Access IBM, faça clique em **Personalizar**. (Para obter informações sobre como iniciar o Access IBM, consulte a página 9.)
- 2. No menu Personalizar, faça clique em **Instalar software**.
- 3. Quando lhe for solicitado, introduza o CD do *Software Selections* na unidade de CD-ROM.
- 4. Quando for apresentado o menu do Software Selections, faça clique no selector de confirmação junto de ConfigSafe.

5. Em seguida, faça clique em **Instalar**. É apresentada uma janela que contém os programas de software que irão ser instalados. Faça clique em **OK** para prosseguir com o procedimento de instalação ou em **Cancelar** para anular as selecções efectuadas.

Para aceder ao programa após a respectiva instalação:

- 1. Faça clique no botão **Start** ou **Iniciar**.
- 2. Faça clique em **Programs** ou **Programas** → **ConfigSafe** → **ConfigSafe**.

A documentação de suporte está incorporada no sistema de ajuda em linha. Para aceder à Ajuda em linha:

- 1. Faça clique no botão **Start** ou **Iniciar** do Windows.
- 2. Faça clique em **Programs** ou **Programas** → **ConfigSafe**.

#### **IBM Enhanced Diagnostics**

O programa IBM Enhanced Diagnostics é executado de forma independente do sistema operativo. Pode utilizar este programa para testar os componentes do equipamento (e algum software) do computador. Este método de teste é normalmente utilizado quando não estão disponíveis outros métodos ou quando estes não permitem a correcta identificação de um problema que se suspeite estar relacionado com o equipamento.

Pode executar o programa IBM Enhanced Diagnostics mediante a utilização do CD do *Product Recovery* fornecido com o computador ou pode criar uma disquete IBM *Enhanced Diagnostics*, a partir do CD do *Product Recovery*, e executar os diagnósticos utilizando a disquete.

Se optar por executar os diagnósticos a partir do CD do *Product Recovery*, pode ter que alterar a sequência de arranque principal, para que o primeiro dispositivo de arranque seja a unidade de CD-ROM. Depois de terminada a execução dos diagnósticos, deve repor a sequência de arranque principal. Para obter informações, consulte a secção "Alterar a sequência de arranque principal" na página 33.

Se não possuir uma unidade de CD-ROM, pode criar uma disquete IBM *Enhanced Diagnostics* a partir de qualquer sistema com uma unidade de CD-ROM instalada. Pode ainda transferir a versão mais recente do código de diagnóstico, a partir da World Wide Web, no endereço http://www.ibm.com/pc/support. Para obter mais informações sobre como criar uma disquete IBM *Enhanced Diagnostics*, consulte a secção "Criar uma disquete IBM Enhanced Diagnostics" na página 21.

## **Executar o IBM Enhanced Diagnostics a partir do CD do Product Recovery**

Utilize os seguintes passos para executar diagnósticos a partir do CD do *Product Recovery*.

- 1. Introduza o CD do *Product Recovery* na unidade de CD-ROM.
- 2. Reinicialize o computador. Se o computador não for inicializado a partir do CD, será necessário alterar a sequência de arranque (para obter mais informações, consulte a secção "Alterar a sequência de arranque principal" na página 33) e, em seguida, recomeçar a partir do passo 2.
- 3. Aguarde a apresentação do menu principal.
- 4. No menu principal, seleccione **Utilitários do sistema**.
- 5. No menu Utilitários do sistema, seleccione **Diagnóstico**. É iniciado o programa IBM Enhanced Diagnostics.
- 6. Quando a execução dos diagnósticos tiver terminado, retire o CD da respectiva unidade e, em seguida, desligue a alimentação do computador.
- 7. Se tiver alterado o primeiro dispositivo de arranque, na sequência de arranque principal, reponha a definição original. Para obter mais informações, volte a consultar as instruções incluídas na secção "Alterar a sequência de arranque principal" na página 33.

## **Criar uma disquete IBM Enhanced Diagnostics**

Para criar uma disquete IBM *Enhanced Diagnostics* a partir do CD do *Product Recovery*:

- 1. Se o programa Access IBM ainda não tiver sido iniciado, faça clique no botão **Start** ou Iniciar do Windows e em **Access IBM**.
- 2. No Access IBM, faça clique em **Inicializar**.
- 3. No menu apresentado, faça clique em **Criar uma disquete de diagnóstico** e siga as instruções apresentadas no ecrã.

O ficheiro é de extracção automática e será copiado para a disquete. Depois de terminada a cópia, obtém uma disquete de arranque do programa IBM *Enhanced Diagnostics*.

Pode ainda transferir a versão mais recente do código de diagnóstico, a partir da World Wide Web, no endereço http://www.ibm.com/pc/support. Para obter a lista dos ficheiros transferíveis específicos do computador, indique o tipo/número do modelo da máquina no campo **Quick Path**.

## **Executar a disquete IBM Enhanced Diagnostics**

Para executar o IBM Enhanced Diagnostics a partir da disquete, proceda do seguinte modo:

- 1. Encerre o sistema operativo e desligue a alimentação do computador.
- 2. Introduza a disquete IBM *Enhanced Diagnostics* na respectiva unidade.
- 3. Ligue a alimentação do computador.
- 4. Siga as instruções apresentadas no ecrã. Para obter ajuda, prima F1.

## **Capítulo 5. Recuperar o sistema operativo e o software pré-instalado**

Em caso de falha do disco rígido ou ocorrência de danos no sistema operativo, controladores de dispositivo ou software de suporte, utilize as instruções incluídas nesta secção para recuperar estes ficheiros, mediante a utilização dos CDs do *Product Recovery* fornecidos com o computador.

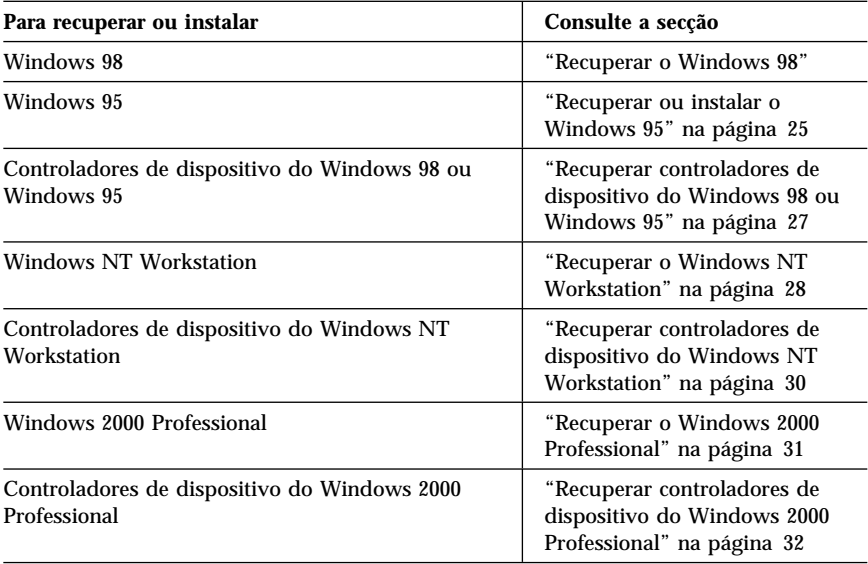

## **Recuperar o Windows 98**

Alguns modelos são fornecidos com dois CDs do *Product Recovery*. O CD do *Product Recovery 1* é utilizado para recuperar o Windows 98. O CD do *Product Recovery 2* é utilizado em conjunto com o CD do *Product Recovery 1* para recuperar ou instalar o Windows 95. A instalação do Windows 95 no computador substitui o sistema operativo Windows 98 pré-instalado. Para obter mais informações, consulte a secção "Recuperar ou instalar o Windows 95" na página 25.

#### **Importante:**

- 1. O processo de recuperação elimina todas as informações contidas na partição principal (unidade C). Se possível, efectue uma cópia de segurança dos ficheiros de dados antes de iniciar este processo.
- 2. Alguns computadores são fornecidos de origem com o Microsoft Office pré-instalado. Se necessitar de recuperar os ficheiros do Microsoft Office, utilize os CDs do *Microsoft Office 2000* fornecidos com o computador. Estes ficheiros não estão incluídos nos CDs do *Product Recovery*.

#### **Importante**

O computador tem definida de origem uma partição principal FAT32. Os CDs do *Product Recovery* para Windows 98 e Windows 95 só funcionarão correctamente se a partição principal for FAT16 ou FAT32. Se a partição principal não estiver definida como FAT16 ou FAT32, é apresentada uma mensagem a informar da existência de uma partição não válida que terá que ser redefinida através do comando FDISK.

Pode executar o comando FDISK a partir do CD do *Product Recovery 1*. Com o CD introduzido na respectiva unidade, escreva FDISK na linha de comandos. Elimine a partição principal, mantenha o CD na respectiva unidade e reinicialize o computador. O CD do *Product Recovery 1* cria correctamente as partições no disco rígido.

Para efeitos de recuperação ou instalação do sistema operativo Windows 98, siga as instruções a seguir apresentadas. Para instalar ou recuperar apenas controladores de dispositivo, avance para a secção "Recuperar controladores de dispositivo do Windows 98 ou Windows 95" na página 27.

- 1. Efectue cópias de segurança dos ficheiros de dados. Perder-se-ão todos os ficheiros da unidade C dos quais não seja criada cópia de segurança.
- 2. Introduza o CD do *Product Recovery 1* na unidade de CD-ROM.
- 3. Reinicialize o computador. Se o computador não for inicializado a partir do CD, será necessário alterar a sequência de arranque (para obter mais informações, consulte a secção "Alterar a sequência de arranque principal" na página 33) e, em seguida, recomeçar a partir do passo 2.
- 4. No menu principal, seleccione **Windows 98: Recuperar o Windows 98 ou mudar o sistema operativo actual para o Windows 98**.
- 5. É apresentada uma janela com as seguintes opções:
	- **Completa**: Reformata o disco rígido e recupera ou instala o Windows 98, o software pré-instalado e os controladores de dispositivo.
- **Parcial**: Reformata o disco rígido e recupera ou instala o Windows 98 e todos os controladores de dispositivo.
	- **Nota:** Se seleccionar a opção de recuperação **Parcial**, não serão recuperadas todas as aplicações de software pré-instaladas. Algumas aplicações terão de ser instaladas a partir do CD do *Software Selections*. Para obter mais informações sobre como instalar software, consulte o Capítulo 3, "Instalar software a partir do CD do Software Selections" na página 13.
- **Utilitários do sistema**: Apresenta o menu Utilitários do sistema, que pode ser utilizado para executar diagnósticos, criar uma disquete IBM *Enhanced Diagnostics* ou visualizar informações pormenorizadas acerca do sistema.

Seleccione a opção pretendida e, em seguida, siga as instruções apresentadas no ecrã.

- **Nota:** É possível que o computador reinicialize durante o processo de recuperação, eventualmente, mais do que uma vez. Uma vez concluído o processo de recuperação, o computador apresenta uma mensagem indicando que a recuperação terminou.
- 6. Depois de concluída a recuperação ou instalação do Windows 98, retire o CD do *Product Recovery 1* e reinicialize o computador.
- 7. Se tiver alterado a sequência de arranque, reponha-a imediatamente.
- **Nota:** Após a instalação do Windows 98, o programa de arranque é executado quando o sistema operativo for iniciado pela primeira vez. Para obter informações sobre o arranque, consulte a secção "Inicializar o computador pela primeira vez" na página 7.

#### **Recuperar ou instalar o Windows 95**

**Nota:** O Windows 95 está incluído no CD do *Product Recovery 2* fornecido com alguns modelos. Contudo, para instalar o Windows 95, deve utilizar primeiro o CD do *Product Recovery 1* do Windows 98.

Para efeitos de recuperação ou instalação do sistema operativo Windows 95, siga as instruções a seguir apresentadas. Para instalar ou recuperar apenas controladores de dispositivo, avance para a secção "Recuperar controladores de dispositivo do Windows 98 ou Windows 95" na página 27.

- 1. Efectue cópias de segurança dos ficheiros de dados. Perder-se-ão todos os ficheiros da unidade C dos quais não seja criada cópia de segurança.
- 2. Introduza o CD do *Product Recovery 1* na unidade de CD-ROM.
- 3. Reinicialize o computador. Se o computador não for inicializado a partir do CD, será necessário alterar a sequência de arranque (para

obter mais informações, consulte a secção "Alterar a sequência de arranque principal" na página 33) e, em seguida, recomeçar a partir do passo 2.

- 4. No menu principal, seleccione **Windows 95: Recuperar o Windows 95 ou mudar o sistema operativo actual para o Windows 95**.
- 5. Siga as instruções apresentadas no ecrã e, quando lhe for solicitado, retire o CD do *Product Recovery 1* e introduza o CD do *Product Recovery 2* na unidade de CD-ROM.
- 6. É apresentada uma janela com as seguintes opções:
	- **Completa**: Reformata o disco rígido e recupera ou instala o Windows 95, o software pré-instalado e os controladores de dispositivo.
	- **Parcial**: Reformata o disco rígido e recupera ou instala o Windows 95 e todos os controladores de dispositivo.
		- **Nota:** Se seleccionar a opção de recuperação **Parcial**, não serão recuperadas todas as aplicações de software pré-instaladas. Algumas aplicações terão de ser instaladas a partir do CD do *Software Selections*. Para obter mais informações sobre como instalar software, consulte o Capítulo 3, "Instalar software a partir do CD do Software Selections" na página 13.

Seleccione a opção pretendida e, em seguida, siga as instruções apresentadas no ecrã.

- **Nota:** É possível que o computador reinicialize durante o processo de recuperação, eventualmente, mais do que uma vez. Uma vez concluído o processo de recuperação, o computador apresenta uma mensagem indicando que a recuperação terminou.
- 7. Depois de concluída a recuperação ou instalação do Windows 95, retire o CD do *Product Recovery 2* e reinicialize o computador.
- 8. Se tiver alterado a sequência de arranque, reponha-a imediatamente. Para obter mais informações, consulte a secção "Alterar a sequência de arranque principal" na página 33.
- **Nota:** Após a instalação do Windows 95, o programa de arranque é executado quando o sistema operativo for iniciado pela primeira vez. Para obter informações sobre o arranque, consulte a secção "Inicializar o computador pela primeira vez" na página 7.

## **Recuperar controladores de dispositivo do Windows 98 ou Windows 95**

Para efeitos de recuperação ou instalação de controladores de dispositivo do Windows 98 ou Windows 95, siga as instruções a seguir apresentadas.

#### **Notas:**

- 1. Também pode obter instruções relativas à instalação de controladores de dispositivo a partir do CD do *Product Recovery 1*, em *e*:\DRIVERS\README.TXT, em que *e* corresponde à letra da unidade de CD-ROM. Os controladores de dispositivo encontram-se igualmente disponíveis na World Wide Web, no endereço http://www.ibm.com/pc/support/. Para obter a lista dos ficheiros transferíveis específicos do computador, indique o tipo/número do modelo da máquina no campo **Quick Path**. Para obter mais informações, consulte o capítulo "Obter Ajuda, Assistência e Informações" do *Manual de Consulta Rápida*.
- 2. Para poder recuperar ou instalar controladores de dispositivo, o sistema operativo terá que se encontrar instalado no computador.
- 3. Antes de dar início ao processo de recuperação ou de instalação, certifique-se de que dispõe da documentação relativa ao dispositivo que pretende instalar no computador.

Para recuperar ou instalar controladores de dispositivo, proceda do seguinte modo:

- 1. Inicialize o computador e o sistema operativo.
- 2. Introduza o CD do *Product Recovery 1* na unidade de CD-ROM.
- 3. Consulte a estrutura de directórios do CD iniciando o Explorador do Windows e fazendo clique no ícone correspondente à unidade de CD-ROM. (Também é possível visualizar a estrutura de directórios do CD utilizando a janela de linha de comandos do MS-DOS.)
- 4. Faça clique no directório DRIVERS para o abrir.
- 5. Faça clique no directório do controlador de dispositivo que pretende instalar. Os controladores de dispositivo estão organizados por tipo de dispositivo, sistema operativo e idioma.
- 6. No directório do controlador de dispositivo, faça duplo clique no ficheiro README para o visualizar.
- 7. Siga as instruções de instalação do controlador de dispositivo incluídas no ficheiro README.
- 8. Uma vez concluída a instalação, retire o CD do *Product Recovery 1* da unidade de CD-ROM.

#### **Recuperar o Windows NT Workstation**

Para efeitos de instalação ou recuperação do sistema operativo Windows NT Workstation, siga as instruções a seguir apresentadas.

#### **Importante:**

- 1. O processo de recuperação elimina todas as informações contidas na partição principal (unidade C). Se possível, efectue uma cópia de segurança dos dados antes de iniciar este processo.
- 2. Alguns computadores são fornecidos de origem com o Microsoft Office 2000 pré-instalado. Se necessitar de reinstalar os ficheiros do Microsoft Office, utilize os CDs do *Microsoft Office 2000* fornecidos com o computador. Estes ficheiros não estão incluídos no CD do *Product Recovery*.
- 3. O CD do *Product Recovery* inclui uma imagem do CD de arranque que permite copiar ficheiros do CD para o disco rígido. Embora execute inicialmente o DOS do Windows 98, o CD instala o Windows NT Workstation 4.0.

#### **Importante**

O computador tem definida de origem uma partição principal FAT16. O CD do *Product Recovery* para Windows NT Workstation só funcionará correctamente se a partição principal for FAT16.

Se a partição principal não estiver definida como FAT16, é apresentada uma mensagem a informar da existência de uma partição não válida que terá que ser redefinida através do comando FDISK. Pode executar o comando FDISK a partir do CD do *Product Recovery*. Com o CD do *Product Recovery* introduzido na respectiva unidade, escreva FDISK na linha de comandos. Elimine a partição principal, mantenha o CD na respectiva unidade e reinicialize o computador. O CD do *Product Recovery* cria correctamente as partições no disco rígido.

Para efeitos de recuperação ou instalação do sistema operativo Windows NT Workstation, siga as instruções a seguir apresentadas. Para recuperar ou instalar apenas controladores de dispositivo, avance para a secção "Recuperar controladores de dispositivo do Windows NT Workstation" na página 30.

- 1. Crie cópias de segurança dos ficheiros de configuração e de quaisquer ficheiros criados pelo utilizador. Perder-se-ão todos os ficheiros da unidade C dos quais não seja criada cópia de segurança.
- 2. Introduza o CD do *Product Recovery* na unidade de CD-ROM.
- 3. Reinicialize o computador. Se o computador não for inicializado a partir do CD, será necessário alterar a sequência de arranque (para obter mais informações, consulte a secção "Alterar a sequência de arranque principal" na página 33) e, em seguida, recomeçar a partir do passo 2 na página 28.
- 4. É apresentada uma janela com as seguintes opções:
	- **Completa**: Reformata o disco rígido e recupera todos os ficheiros.
	- **Parcial**: Reformata o disco rígido e recupera o Windows NT Workstation e todos os controladores de dispositivo.
		- **Nota:** Se seleccionar a opção de recuperação **Parcial**, não serão recuperadas todas as aplicações de software pré-instaladas. Algumas aplicações terão de ser instaladas a partir do CD do *Software Selections*. Para obter mais informações sobre como instalar software, consulte o Capítulo 3, "Instalar software a partir do CD do Software Selections" na página 13.
	- **Correcção**: Executa o utilitário de correcção de emergência do Windows NT Workstation.
	- **Utilitários do sistema**: Apresenta o menu Utilitários do sistema, que pode ser utilizado para executar diagnósticos, criar uma disquete IBM *Enhanced Diagnostics* ou visualizar informações pormenorizadas acerca do sistema.

Seleccione a opção pretendida e, em seguida, siga as instruções apresentadas no ecrã.

- **Nota:** É possível que o computador reinicialize durante o processo de recuperação, eventualmente, mais do que uma vez. Uma vez concluído o processo de recuperação, o computador apresenta uma mensagem indicando que a recuperação terminou.
- 5. Uma vez concluído o processo de recuperação, retire o CD do *Product Recovery* e reinicialize o computador.
- 6. Se tiver alterado a sequência de arranque, reponha-a imediatamente. Para obter mais informações, consulte a secção "Alterar a sequência de arranque principal" na página 33.
- **Nota:** Após a instalação do Windows NT Workstation, o programa de arranque é executado quando o sistema operativo for iniciado pela primeira vez. Para obter informações sobre o arranque, consulte a secção "Inicializar o computador pela primeira vez" na página 7.

## **Recuperar controladores de dispositivo do Windows NT Workstation**

Para efeitos de instalação ou recuperação de controladores de dispositivo do Windows NT Workstation, siga as instruções a seguir apresentadas.

#### **Notas:**

- 1. Também pode obter instruções relativas à instalação de controladores de dispositivo a partir do CD do *Product Recovery*, em *e*:\DRIVERS\README.TXT, em que *e* corresponde à letra da unidade de CD-ROM. Os controladores de dispositivo mais recentes encontram-se disponíveis na World Wide Web, no endereço http://www.ibm.com/pc/support/. Para obter a lista dos ficheiros transferíveis específicos do computador, indique o tipo/número do modelo da máquina no campo **Quick Path**. Para obter mais informações, consulte o capítulo "Obter Ajuda, Assistência e Informações" do *Manual de Consulta Rápida*.
- 2. Para poder recuperar ou instalar controladores de dispositivo, o sistema operativo terá que se encontrar instalado no computador.
- 3. Antes de dar início ao processo de recuperação ou de instalação, certifique-se de que dispõe de documentação relativa ao dispositivo que pretende instalar.

Para recuperar ou instalar controladores de dispositivo, proceda do seguinte modo:

- 1. Inicialize o computador e o sistema operativo.
- 2. Introduza o CD do *Product Recovery* na unidade de CD-ROM.
- 3. Consulte a estrutura de directórios do CD iniciando o Windows Explorer e fazendo clique no ícone correspondente à unidade de CD-ROM. (Também é possível visualizar a estrutura de directórios do CD utilizando a janela de linha de comandos do MS-DOS.)
- 4. Faça clique no directório DRIVERS para o abrir.
- 5. Faça clique no directório do controlador de dispositivo que pretende instalar. Os controladores de dispositivo estão organizados por tipo de dispositivo, sistema operativo e idioma.
- 6. No directório do controlador de dispositivo, faça duplo clique no ficheiro README para o visualizar.
- 7. Siga as instruções de instalação do controlador de dispositivo incluídas no ficheiro README.
- 8. Uma vez concluída a instalação, retire o CD do *Product Recovery* da unidade de CD-ROM.

#### **Recuperar o Windows 2000 Professional**

Alguns modelos são fornecidos com dois CDs do *Product Recovery*, designados por CD do *Product Recovery 1* e CD do *Product Recovery 2*. Para efeitos de instalação ou recuperação do sistema operativo Windows 2000 Professional, utilize estes CDs e siga as instruções a seguir apresentadas.

#### **Importante:**

- 1. O processo de recuperação elimina todas as informações contidas na partição principal (unidade C). Se possível, efectue uma cópia de segurança dos dados antes de iniciar este processo.
- 2. Alguns computadores são fornecidos de origem com o Microsoft Office 2000 pré-instalado. Se necessitar de reinstalar os ficheiros do Microsoft Office, utilize os CDs do *Microsoft Office 2000* fornecidos com o computador. Estes ficheiros não estão incluídos nos CDs do *Product Recovery*.

Para efeitos de recuperação ou instalação do sistema operativo Windows 2000 Professional, siga as instruções a seguir apresentadas. Para recuperar ou instalar apenas controladores de dispositivo, avance para a secção "Recuperar controladores de dispositivo do Windows 2000 Professional" na página 32.

- 1. Crie cópias de segurança dos ficheiros de configuração e de quaisquer ficheiros criados pelo utilizador. Perder-se-ão todos os ficheiros da unidade C dos quais não seja criada cópia de segurança.
- 2. Introduza o CD do *Product Recovery 1* na unidade de CD-ROM.
- 3. Reinicialize o computador. Se o computador não for inicializado a partir do CD, será necessário alterar a sequência de arranque (para obter mais informações, consulte a secção "Alterar a sequência de arranque principal" na página 33) e, em seguida, recomeçar a partir do passo 2.
- 4. É apresentada uma janela com as seguintes opções:
	- **Completa**: Reformata o disco rígido e recupera todos os ficheiros.
	- **Parcial**: Reformata o disco rígido e recupera o Windows 2000 Professional e todos os controladores de dispositivo.
		- **Nota:** Se seleccionar a opção de recuperação **Parcial**, não serão recuperadas todas as aplicações de software pré-instaladas. Algumas aplicações devem ser instaladas a partir do CD do *Software Selections*. Para obter mais informações sobre como instalar software, consulte o Capítulo 3, "Instalar software a partir do CD do Software Selections" na página 13.
- **Correcção**: Executa o utilitário de correcção de emergência do Windows 2000 Professional.
- **Utilitários do sistema**: Apresenta o menu Utilitários do sistema, que pode ser utilizado para executar diagnósticos, criar uma disquete IBM *Enhanced Diagnostics* ou visualizar informações pormenorizadas acerca do sistema.

Seleccione a opção pretendida e, em seguida, siga as instruções apresentadas no ecrã.

- **Nota:** É possível que o computador reinicialize durante o processo de recuperação, eventualmente, mais do que uma vez. Uma vez concluído o processo de recuperação, o computador apresenta uma mensagem indicando que a recuperação terminou.
- 5. Se necessário, e quando solicitado, introduza o CD do *Product Recovery 2* na unidade de CD-ROM.
- 6. Uma vez concluído o processo de recuperação, retire o CD do *Product Recovery* e reinicialize o computador.
- 7. Se tiver alterado a sequência de arranque, reponha-a imediatamente. Para obter mais informações, consulte a secção "Alterar a sequência de arranque principal" na página 33.
- **Nota:** Após a instalação do Windows 2000 Professional, o programa de arranque é executado quando o sistema operativo for iniciado pela primeira vez. Para obter informações sobre o arranque, consulte a secção "Inicializar o computador pela primeira vez" na página 7.

### **Recuperar controladores de dispositivo do Windows 2000 Professional**

Para efeitos de instalação ou recuperação dos controladores de dispositivo do Windows 2000 Professional, siga as instruções a seguir apresentadas.

#### **Notas:**

1. Também pode obter instruções relativas à instalação de controladores de dispositivo a partir do CD do *Product Recovery 2*, em *e*:\DRIVERS\README.TXT, em que *e* corresponde à letra da unidade de CD-ROM. Os controladores de dispositivo mais recentes encontram-se disponíveis na World Wide Web, no endereço http://www.ibm.com/pc/support/. Para obter a lista dos ficheiros transferíveis específicos do computador, indique o tipo/número do modelo da máquina no campo **Quick Path**. Para obter mais informações, consulte o capítulo "Obter Ajuda, Assistência e Informações" do *Manual de Consulta Rápida*.

- 2. Para poder recuperar ou instalar controladores de dispositivo, o sistema operativo terá que se encontrar instalado no computador.
- 3. Antes de dar início ao processo de recuperação ou de instalação, certifique-se de que dispõe de documentação relativa ao dispositivo que pretende instalar.

Para recuperar ou instalar controladores de dispositivo, proceda do seguinte modo:

- 1. Inicialize o computador e o sistema operativo.
- 2. Introduza o CD do *Product Recovery 2* na unidade de CD-ROM.
- 3. Consulte a estrutura de directórios do CD iniciando o Windows Explorer e fazendo clique no ícone correspondente à unidade de CD-ROM. (Também é possível visualizar a estrutura de directórios do CD utilizando a janela de linha de comandos do MS-DOS.)
- 4. Faça clique no directório DRIVERS para o abrir.
- 5. Faça clique no directório do controlador de dispositivo que pretende instalar. Os controladores de dispositivo estão organizados por tipo de dispositivo, sistema operativo e idioma.
- 6. No directório do controlador de dispositivo, faça duplo clique no ficheiro README para o visualizar.
- 7. Siga as instruções de instalação do controlador de dispositivo incluídas no ficheiro README.
- 8. Uma vez concluída a instalação, retire o CD do *Product Recovery 2* da unidade de CD-ROM.

#### **Alterar a sequência de arranque principal**

Se o computador não for inicializado a partir do CD, será necessário alterar a sequência de arranque no Utilitário de Configuração. Siga os passos a seguir indicados para alterar a sequência de arranque:

- 1. Reinicialize o computador.
- 2. Quando o Utilitário de Configuração for apresentado, prima F1. (O pedido de informação do Utilitário de Configuração é apresentado apenas por breves segundos no ecrã. Deverá premir F1 rapidamente.)
- 3. No menu Utilitário de Configuração, seleccione **Opções de Arranque**.
- 4. No menu Opções de Arranque, seleccione **Sequência de Arranque**.
- 5. Localize a Sequência de Arranque Principal e tome nota do dispositivo actualmente seleccionado como Primeiro Dispositivo de Arranque. Terá de repor esta definição quando terminar a execução do programa IBM Enhanced Diagnostics ou Product Recovery.
- 6. Altere o Primeiro Dispositivo de Arranque, na Sequência de Arranque Principal, para CD-ROM.
- 7. Prima Esc até regressar ao menu do Utilitário de Configuração.
- 8. Antes de sair do programa, seleccione **Guardar Definições**, no menu do Utilitário de Configuração e prima Enter.
- 9. Para sair do Utilitário de Configuração, prima Esc e siga as instruções apresentadas no ecrã.
- **Nota:** Não se esqueça de repor a sequência de arranque original, quando terminar a utilização do CD do *Product Recovery*.

#### **Instalar outros sistemas operativos**

Se pretender instalar (ou recuperar) um sistema operativo, pode ser necessário obter software ou controladores de dispositivo adicionais. Os controladores de dispositivo estão incluídos no CD do *Product Recovery*. Se tiver problemas com os controladores de dispositivo instalados a partir dos CDs do *Product Recovery*, poderá obter a respectiva versão actualizada a partir da World Wide Web, no endereço

http://www.ibm.com/pc/support/. Para obter a lista dos controladores de dispositivo específicos do computador, introduza o tipo/número do modelo da máquina no campo **Quick Path**.

Antes de instalar qualquer sistema operativo, certifique-se de que dispõe das últimas actualizações. Para obter as actualizações, contacte o fabricante do sistema operativo ou, se aplicável, aceda à localização do fabricante na World Wide Web.

Para instalar um sistema operativo, siga as instruções incluídas na documentação que o acompanha ou as respectivas actualizações. Em seguida, siga as instruções incluídas no Capítulo 3, "Instalar software a partir do CD do Software Selections" na página 13, para instalar o software de suporte.

É possível que possa obter informações adicionais relativas à instalação de sistemas operativos na World Wide Web, no endereço http://www.ibm.com/pc/ww/ibmpc/userguides.html.

**Nota:** Nem todo o software se encontra disponível para todos os sistemas operativos. Para determinar quais os programas disponíveis para o sistema operativo instalado no seu computador, verifique o conteúdo do CD do *Software Selections*.

# **Apêndice A. Consultar o contrato de licença**

O *Contrato IBM de Licença Internacional para Programas Não Garantidos* pode ser consultado através do Access IBM, incluído no software pré-instalado. A utilização do computador implica a aceitação do referido contrato de licença. Para consultá-lo, proceda do seguinte modo:

- 1. Se o Access IBM não tiver sido iniciado no ambiente de trabalho do Windows, faça clique no botão **Start** ou **Iniciar** do Windows; em seguida, localize e faça clique em **Access IBM**.
- 2. No Access IBM, faça clique em **Ver licença e garantia** → **Ver a licença**.

Se, porventura, o software pré-instalado já não se encontrar instalado no computador, pode consultar o contrato de licença incluído no CD do *Software Selections*, fazendo clique em **Ler o contrato de licença** no programa Software Selections. Para obter mais informações sobre o CD do *Software Selections*, consulte o Capítulo 3, "Instalar software a partir do CD do Software Selections" na página 13.

## **Apêndice B. Informações especiais e marcas comerciais**

Este apêndice contém informações especiais, bem como informações sobre marcas comerciais.

#### **Informações especiais**

As referências nesta publicação a produtos, programas ou serviços IBM, não significam a intenção, por parte da IBM, de os tornar disponíveis em todos os países em que opera. Quaisquer referências, nesta publicação, a produtos, programas ou serviços IBM, não significam que apenas esses produtos, programas ou serviços IBM possam ser utilizados. Qualquer outro programa, produto ou serviço, funcionalmente equivalente, poderá ser utilizado em substituição daqueles, desde que não infrinja qualquer dos direitos de propriedade intelectual da IBM ou quaisquer outros direitos da IBM, passíveis de protecção legal. A avaliação e verificação do funcionamento do produto, quando utilizado em conjunto com outros produtos, programas ou serviços, à excepção dos expressamente indicados pela IBM, é da inteira responsabilidade do utilizador.

Nesta publicação podem ser feitas referências a patentes ou a pedidos de patente pendentes. O facto de este documento lhe ser fornecido não lhe confere quaisquer direitos sobre essas patentes. Todos os pedidos de informação sobre licenças deverão ser endereçados a:

IBM Director of Licensing IBM Corporation 500 Columbus Avenue Thornwood, NY 10594 U.S.A.

Para conveniência do utilizador, esta publicação pode conter referências a localizações Web não pertencentes à IBM. Tais referências não implicam qualquer garantia relativamente ao conteúdo dessas localizações. As informações contidas nessas localizações Web não fazem parte das informações deste produto IBM e a utilização de material obtido a partir das mesmas é da exclusiva responsabilidade do utilizador.

#### **Marcas comerciais**

Os termos seguintes são marcas comerciais da IBM Corporation nos Estados Unidos e/ou noutros países:

 HelpCenter IBM

Microsoft, Windows e Windows NT são marcas comerciais da Microsoft Corporation nos Estados Unidos e/ou noutros países.

Lotus e SmartSuite são marcas comerciais da Lotus Development Corporation nos Estados Unidos e/ou noutros países.

Tivoli é uma marca comercial da Tivoli Systems, Inc. nos Estados Unidos e/ou noutros países.

Outros nomes de empresas, produtos e serviços podem ser marcas comerciais ou marcas de serviços de terceiros.

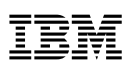

Part Number: 44L2336

Março de 2000

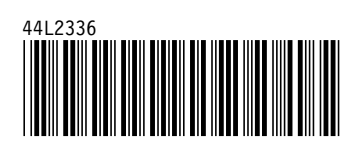